# **User manual on refund of balance at credit of Franking Machine user on cancellation of the licence at OEM end**

## **Prerequisites**

- a. The FM licence should be cancelled at OEM end by raising a cancellation request in PoS with reason "FM Cancellation" or "PSD Faulty"
- b. The status of the FM license can be checked using the T code "ZMO\_FKG\_LICENSES". In the report columns "License Status Desc" and "FM Status Desc" should be showing "Cancelled" status.
- c. The last SOM should be available and descending meter reading should agree with the figure shown in column "Desc Register Reading" in the report "List of Franking Licenses" generated using the T code "ZMO\_FKG\_LICENSES".

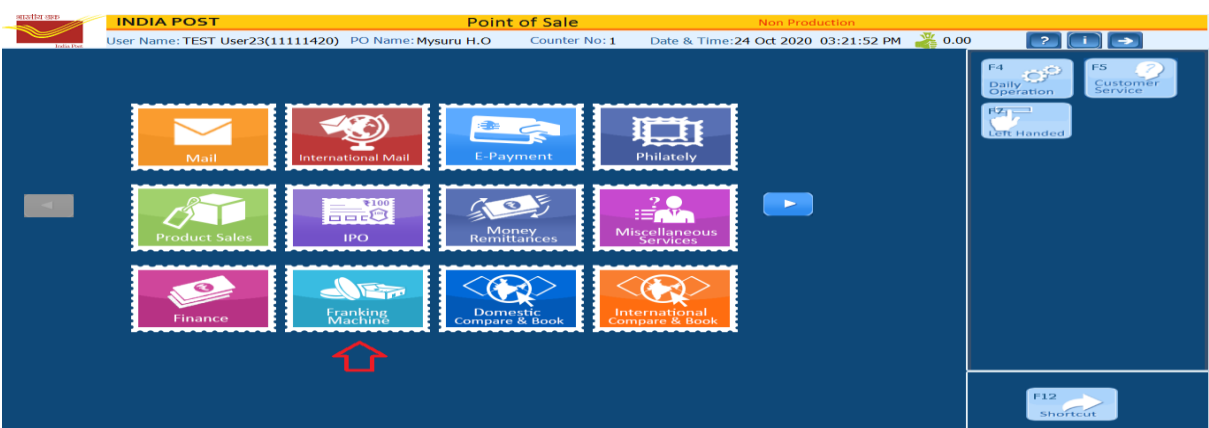

**1. Log on to POS and select "Franking Machine"**

#### **2. Select "Rebate and Refund" in the next screen**

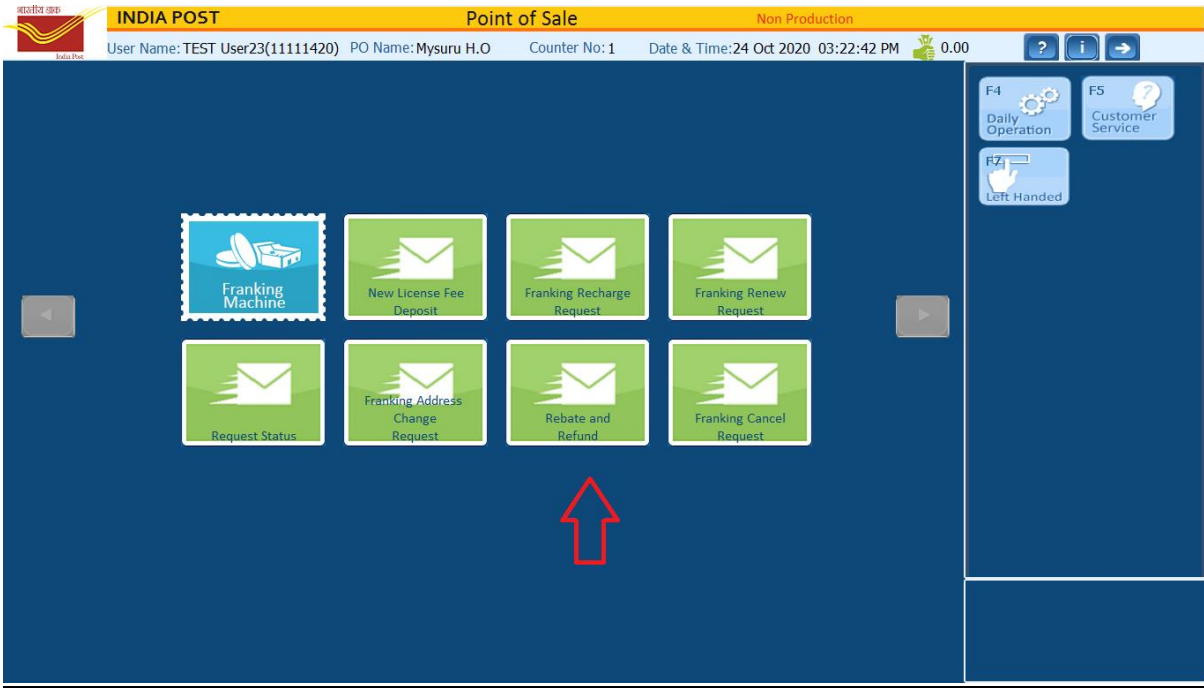

3. Select "Refund" radio button and Refund reason as "Franking Refund License Cancelaltion" . Provide CR Number and Licence ID and select mode of payment and enter the amount to be refunded. The amount refunded should be equal to the "Descending meter reading " on the last SOM . In case any amount is pending to be downloaded by the FMU , such amount will be shown under the column head " Rem Funds with RMFS " in "List of Franking Licenses" report available at the Franking portal using the T code ZMOFKG . Such amount remaining in RMFS server can also be refunded after ascertaing the balance at OEM server from the FM vendor.

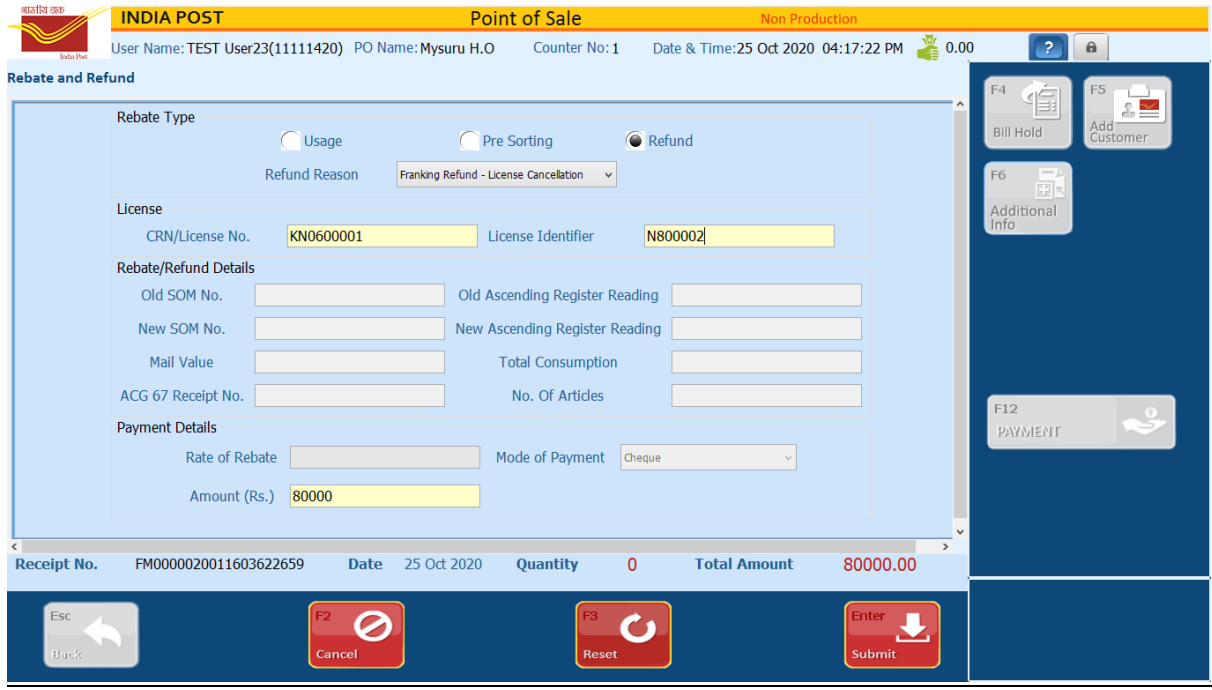

4. Click on submit… The message as seen in the screenshot will be shown. (Type of transaction is wrongly shown as "Franking Rebate" ...this issue will be solved in the next release of PoS)

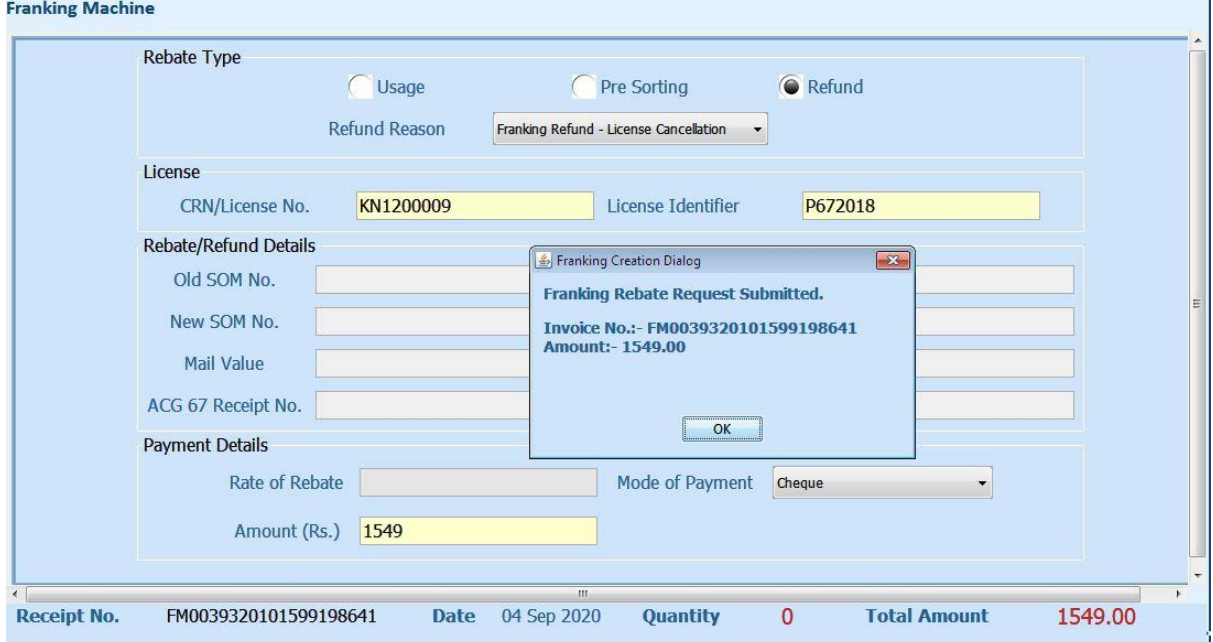

5. A popup for Supervisor approval will be shown in PoS Back office

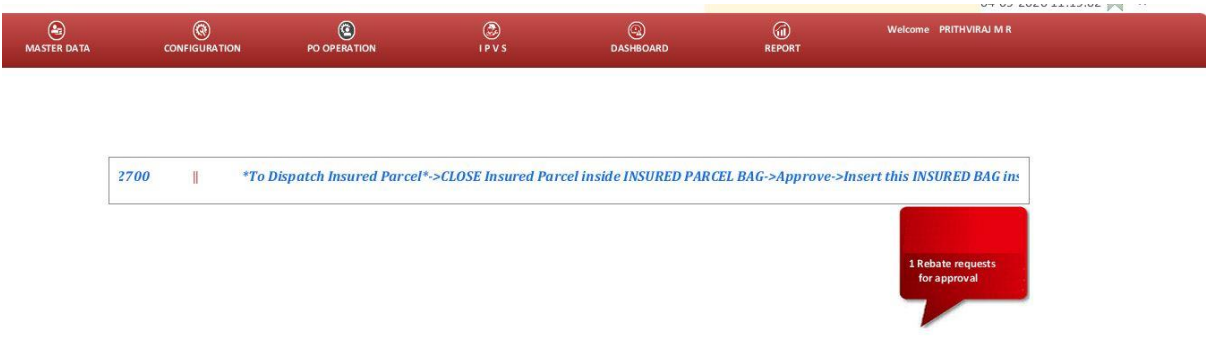

6. On selection the following window will be shown

Franking Approval >

ſ

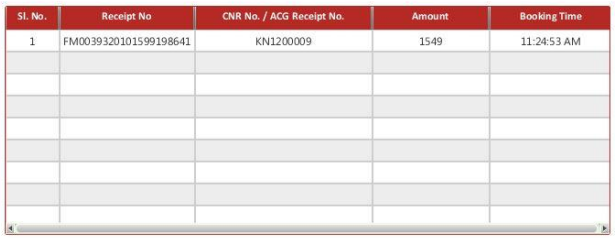

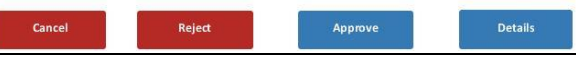

7. Request Details can be viewed by clicking on the "Details" button and click on OK

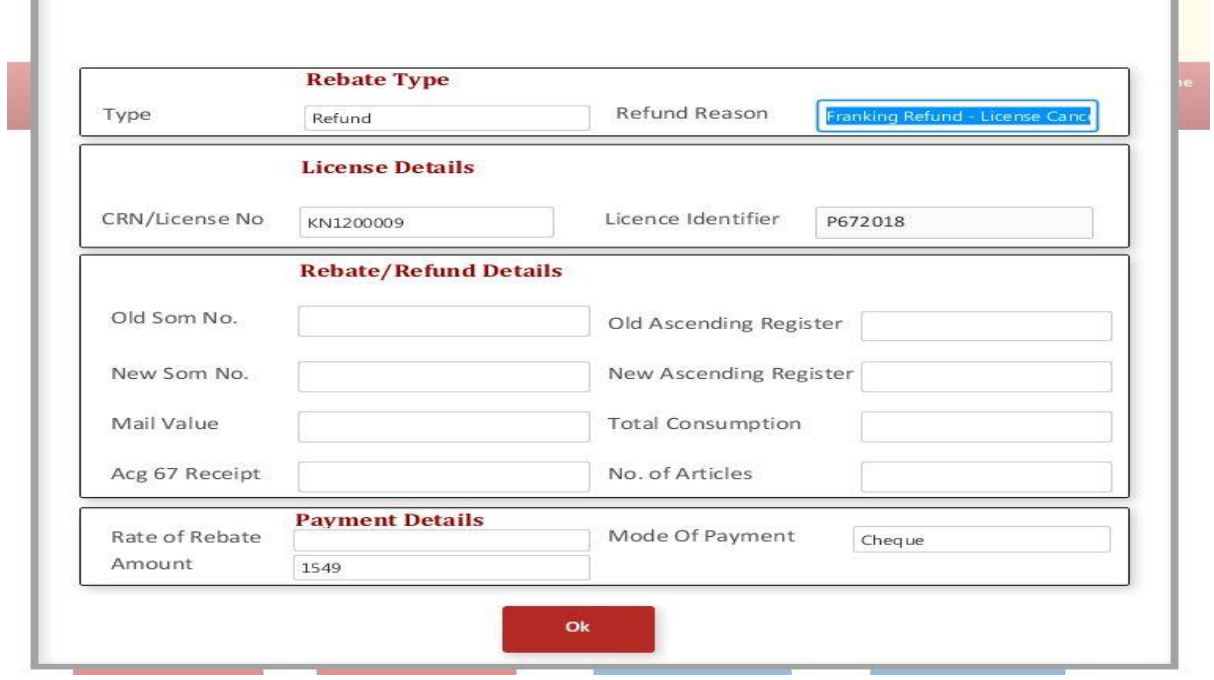

T.

8. Credit memo will be generated number will be displayed.

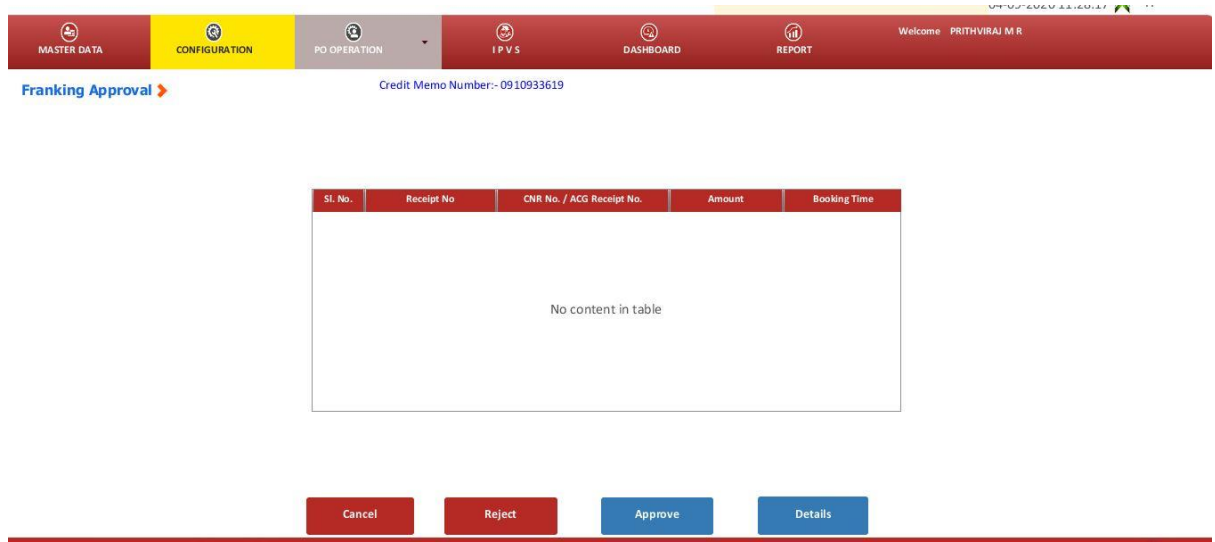

9. Payment authorisation is to be done by the Supervisor in POS BO under Franking -> Payment. On selection the payment authorisation window as shown below will be shown.

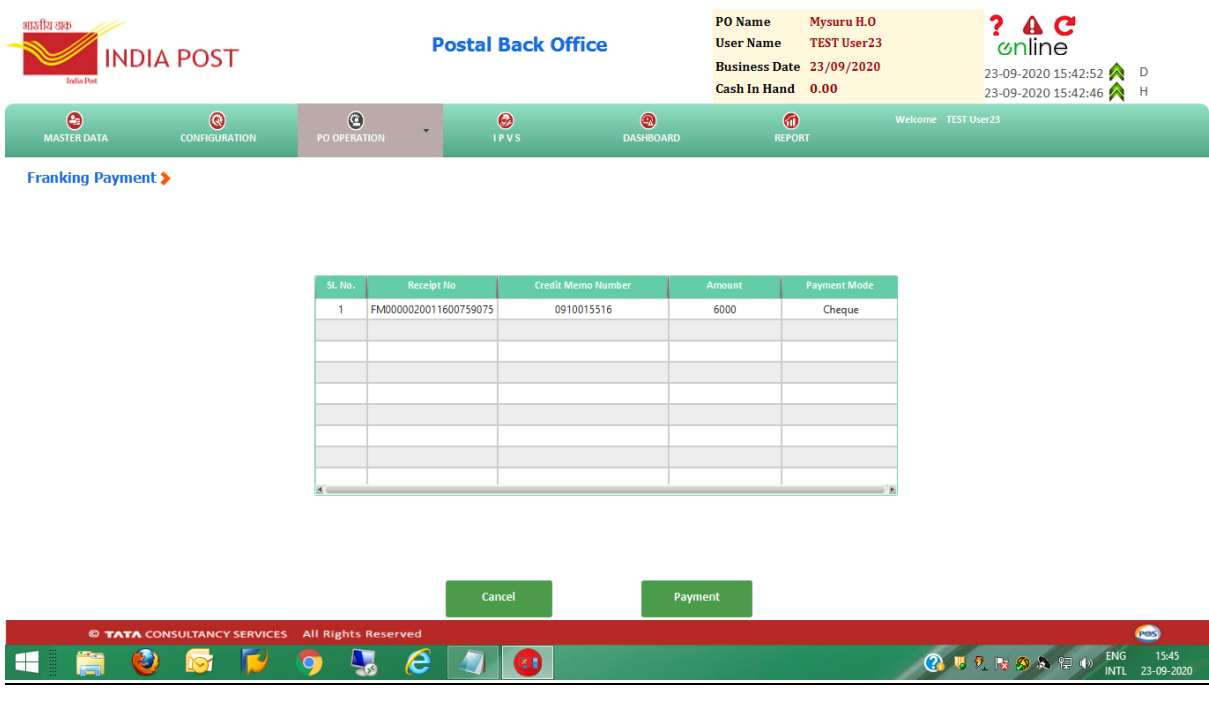

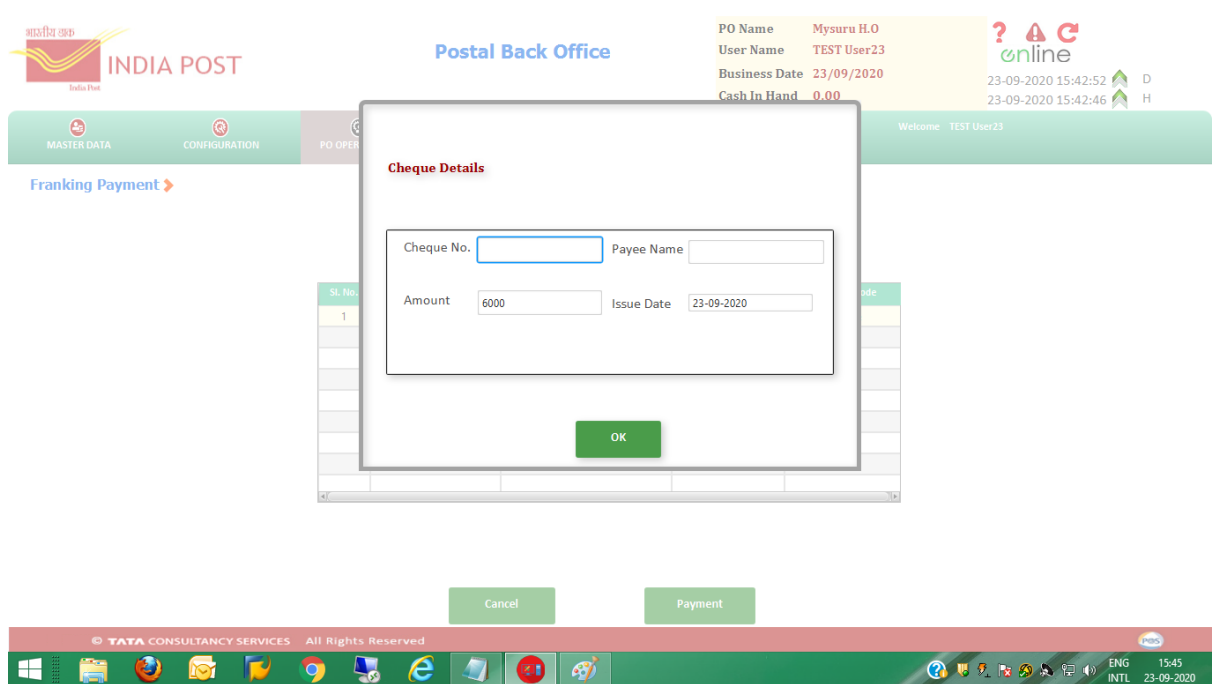

# 10. On clicking "Payment button " the follwing window for providing cheque details will be shown

### 11. Provide the cheque details and click on OK

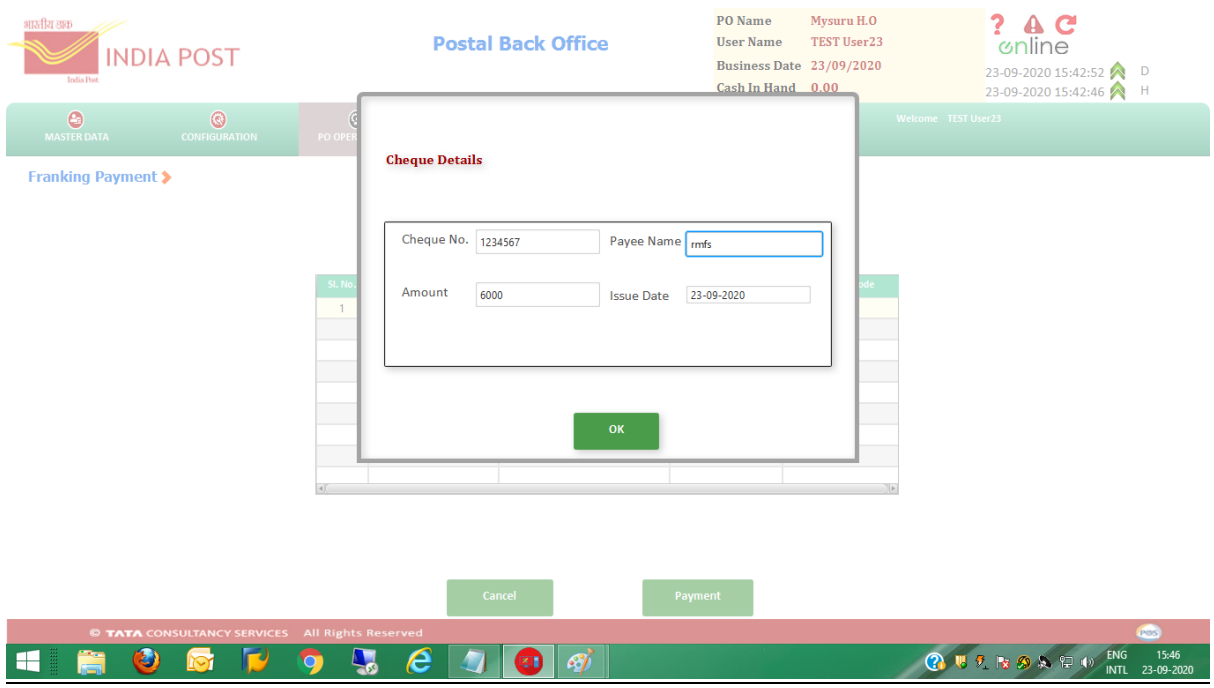

The user has to check the document number in SAP using T code FBL5N and process the document using F-58. Once the payment document is posted, cheque can be issued using FCH5.